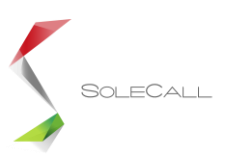

# Felhasználói kézikönyv 112 SOS Hallássérülteknek alkalmazás

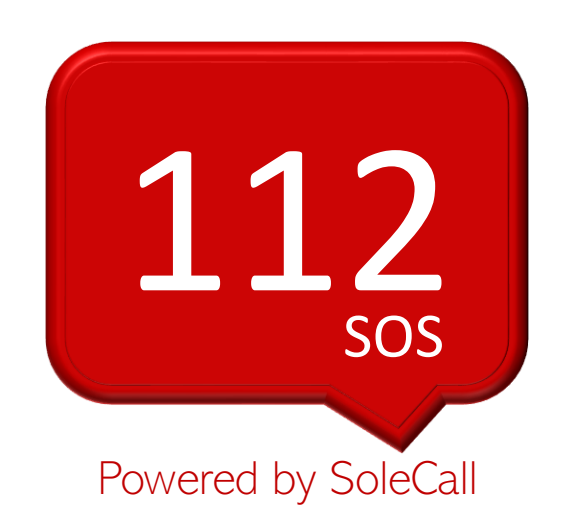

# 2018.11.26

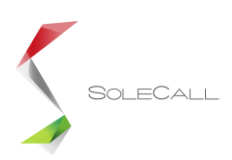

# Optimalizált SMS küldő platform Android és iOS operációs rendszerre

112 SOS Hallássérülteknek alkalmazás célja, hogy a felhasználók néhány érintéssel, pár másodperc alatt tudjanak segélykérő üzenetet küldeni az egységes segélyhívószámra.

# **1. Operációs rendszerek**

Az Androidos alkalmazás a legalább 16-os Android API (Android 4.1+) szintű okostelefonokat támogatja. Az iOS alkalmazás a legalább iOS 11 operációs rendszer verziót futtató okostelefonokat támogatja.

# **2. SMS üzenetek**

Az SMS üzenetek karakterkódolása UTF-8. Az olyan üzenetek esetén amelyek hossza meghaladja a maximális karakterek számát, az üzenet több összefűzhető SMS-ként kerül továbbításra.

# **3. Helymeghatározás**

A lokáció meghatározásához az alkalmazás felhasználja a GPS koordinátákat, a telefonos cellainformációkat és a WiFi hálózatok adatait is.

# 4. **Belépés**

Az Android alkalmazás a felhasználók azonosításához a Google autentikáció szolgáltatást használja, melyen keresztül hozzáfér a belépéshez használt Google Fiókhoz tartozó névhez és email címhez. A felhasználó bejelentkezik a Gmail-es fiókjával, elolvassa és elfogadja az ÁÜFet és az Adatkezelési tájékoztatót (ezek kötelezők). Marketing célú megkeresés elfogadása opcionális. Az iOS alkalmazás nem használ Google autentikációt. Első belépéskor a felhasználó elfogadja az ÁÜF-et és az Adatkezelési tájékoztatót. A felhasználónak mindkét dokumentumot el kell fogadnia ahhoz, hogy az alkalmazásba beléphessen.

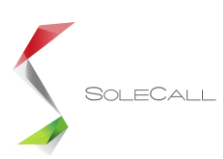

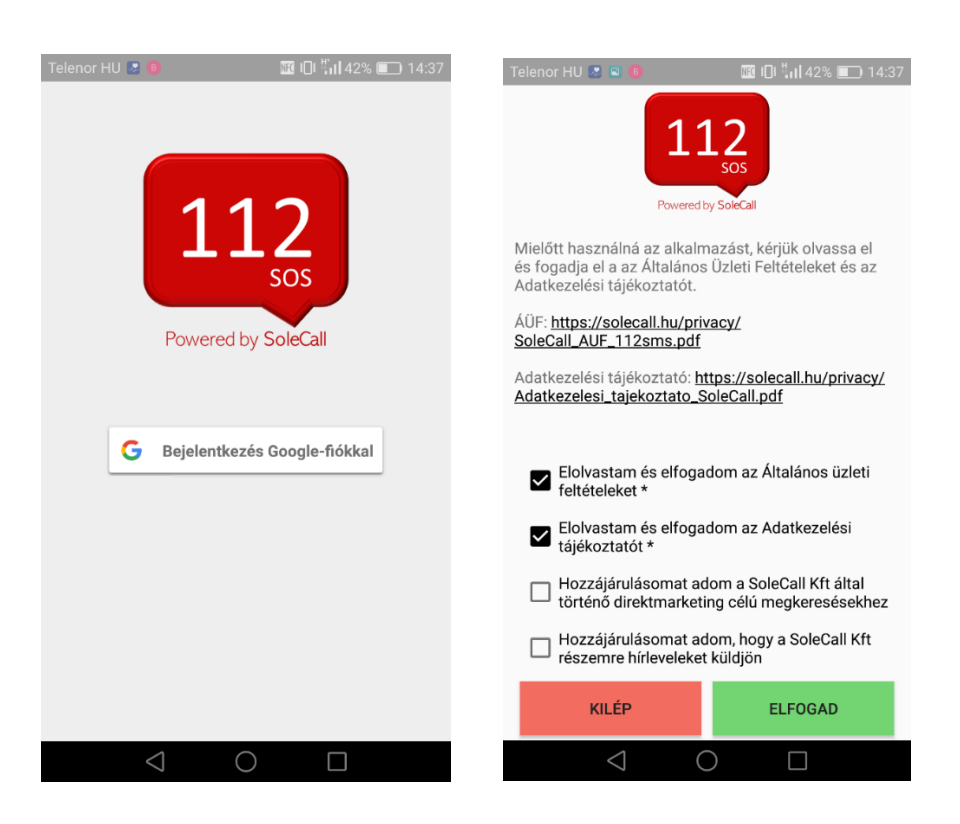

(jelenlegi Android képernyőképek)

# 5. **Személyes adatok kitöltése**

A felhasználási feltételek és adatkezelési tájékoztató elfogadása utána a felhasználó automatikusan a személyes adatok felületére kerül átirányításra. A személyes adatoknál a Név, Lakcím, Születési idő és a hallássérült státusz megjelölése kötelezően kitöltendő. A beállított személyes adatok a telefon memóriájában tárolódnak, majd a segélykérő üzenetek összeállítása során kerülnek felhasználásra.

# 6. **Főoldal**

A személyes adatok kitöltése után a főoldalon található az SMS platform. Alul látható a keret üzenet tartalma, ami a kategóriák választásával összhangban folyamatosan bővül. iOS-en csak a GPS koordináták.

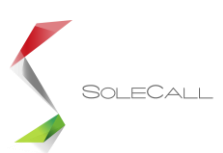

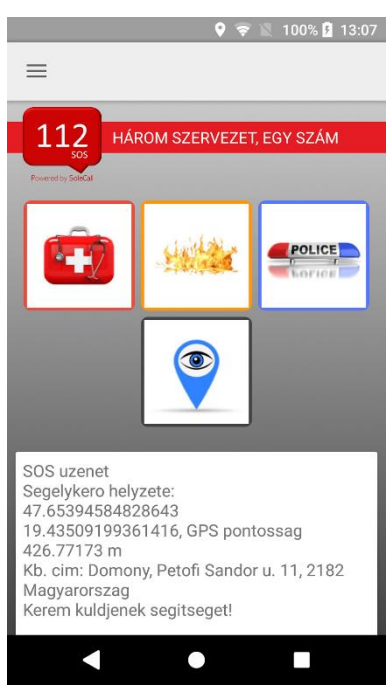

(jelenlegi Android képernyőkép)

# **7. Működés**

Az SMS platform tematizált, a szükséges információk egy része automatikusan, másik része felelet választós rendszerben kerül az üzenetbe beépítésre. Segélykérést mint érintett, vagy mint szemtanú lehet küldeni. A két verzió egymástól annyiban különbözik, hogy amennyiben szemtanúként történik a bejelentés, az adott készenléti szerv piktogramja mellett a szem piktogramot is meg kell nyomni.

#### **7.1 Főoldali képernyő**

Itt négy a mentők, tűzoltók, rendőrség és szem piktogramjai találhatók, illetve a felhasználó lokalizálásához szükséges GPS koordináták (X,Y külön sorban) is megjelennek.

A piktogramokra kattintva az adott kategóriához tartozó további általános lehetőségek fognak megjelenni a második képernyőn.

A második képernyőre a mentők, tűzoltók, rendőrség piktogramok egyikére kattintva automatikusan lépünk át, vagyis itt még nincs "Next" gomb.

#### **7.2 Második képernyő**:

A második képernyőn láthatók a mentők, tűzoltók, rendőrség témakörökhöz tartozó eseménykategóriák. A képernyőn több alkategória/történés is kiválasztható, a kiválasztott címkéket színváltozással jelezzük. A képernyőn lehetőség van visszalépni az első képernyőre. A "Next/Következő" gombra kattintva megyünk át a harmadik képernyőre, DE CSAK AKKOR, ha legalább egy címkét kiválasztott a felhasználó a második képernyőn.

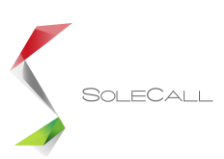

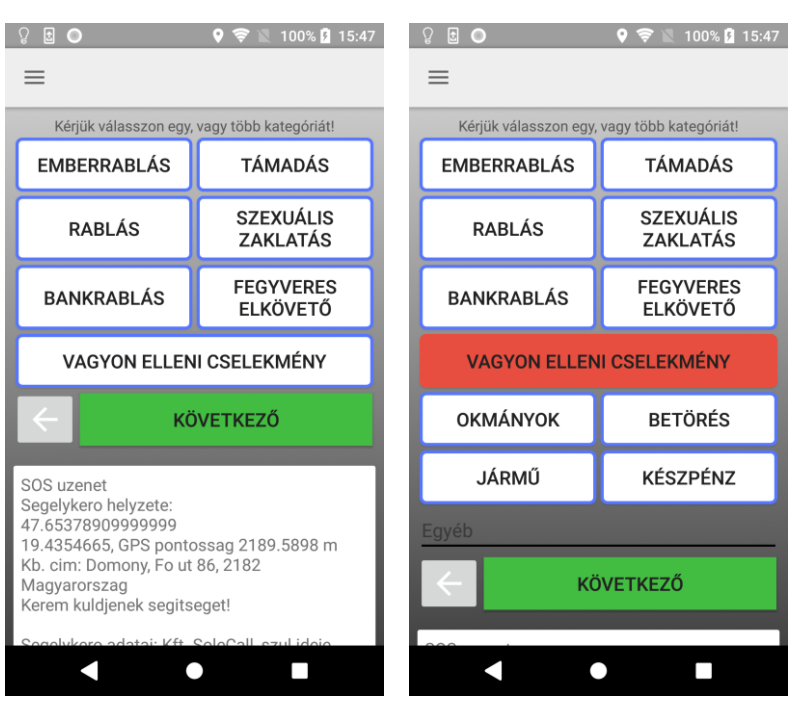

(rendőrségi kategóriák jelenlegi Android képernyőkép)

A rendőrségi kategóriáknál, a vagyon elleni cselekmény választása esetén, új kategóriák jelennek meg. Továbbá egy felület is megjelenik, ahova további tartalmat lehet beírni.

# **7.2.1 Kategóriák:**

**Rendőrség:** Rablás, Emberrablás, Szexuális zaklatás, Támadás, Bankrablás, Vagyonellenes cselekmény, Fegyveres elkövető

**Mentő:** először a korcsoport kategóriát kell kiválasztani majd a problémát a következőkből: Sérülés, Rosszullét, Otthoni baleset, Közúti baleset, Épületbe/járműbe beszorulás, Allergiás roham, Fulladás, Mérgezés

**Tűzoltó:** Baleset, Tűzeset, Műszaki mentés, Természeti katasztrófa

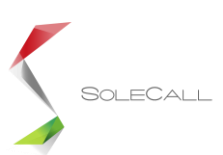

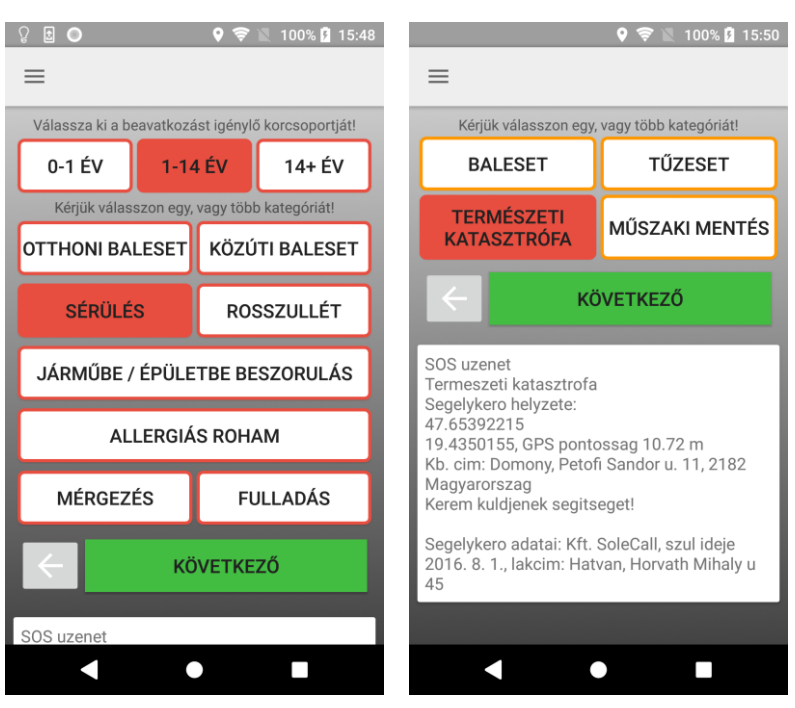

(mentő és tűzoltósági kategóriák jelenlegi Android képernyőkép)

# **7.3 Harmadik képernyő**:

A harmadik képernyőn általános érvényűen az érintetteket, illetve az életveszély fennálltát lehet megadni.

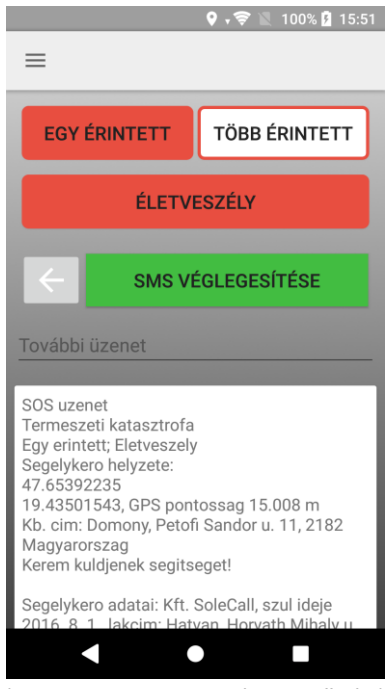

(jelenlegi Android képernyőkép)

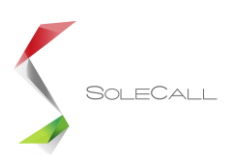

A címkék mellett itt is lehetőség van visszalépésre (ami a második képernyőre visz). Itt helyezkedik el az SMS véglegesítése gomb. A gomb megnyomásával az összeállított üzenet tartalma beépül az SMS küldő programba és onnan küldhető el a 112 számára.

A küldés gomb alatt van egy szövegbeviteli mező, amivel további információk vihetők be az üzenet végére. (pl. ha beltérben a GPS nem pontos, akkor pontosítható)

Ha az üzenet beépült az SMS küldő programba, az alkalmazás alaphelyzetbe áll, így újra megnyitáskor a kezdő képernyő jelenik meg.

#### **7.4 Segélykérő üzenet tartalma**

Az üzenetbe automatikusan beépített kísérőszöveg az alapján változik, hogy a felhasználó a bejelentést mint szemtanú, vagy mint érintett teszi, illetve hogy halló, vagy hallássérült felhasználóról van-e szó. A GPS koordináták (x,y) szétbontva külön sorban vannak feltüntetve.

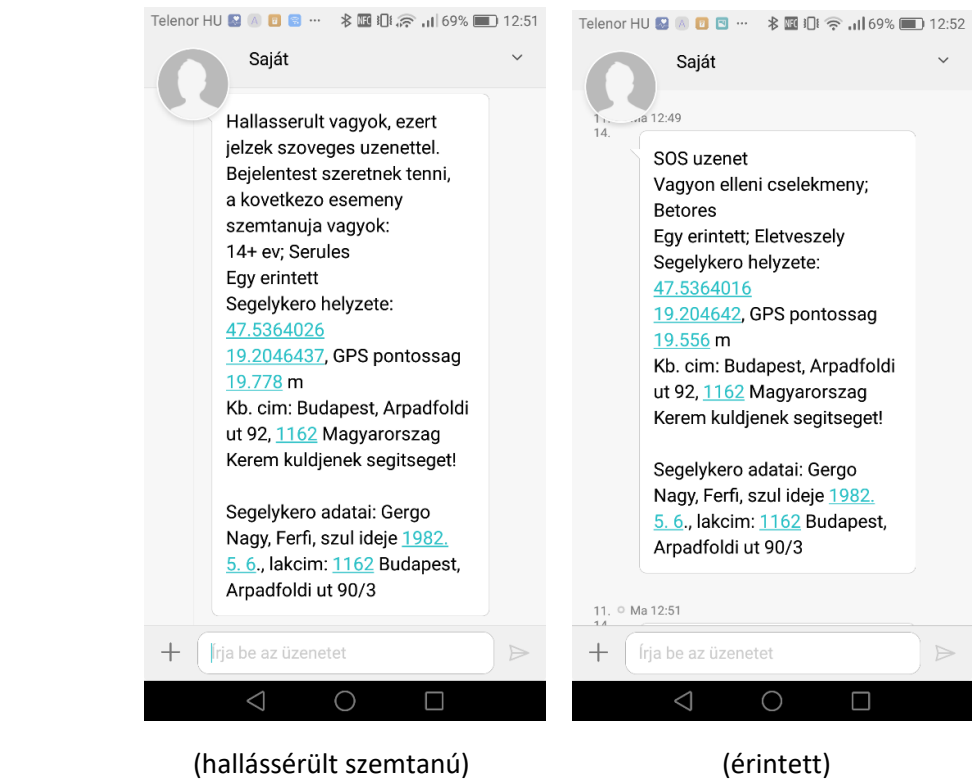

#### **8. Menü struktúra**

**Kezdőlap, Személyes adatok,** Biztonsági kapcsolat, Súgó

A Kezdőlap és a személyes adatok menü fentebb már kifejtésre került.

#### **8.1 Biztonsági kapcsolat**

A felhasználó ide nem tud adatot felvinni, a 112 előzetesen rögzítésre kerül, így csak erre a számra és csak SMS küldhető.

#### **8.2 Súgó**

Röviden összefoglalja a szükséges lépéseket a használattal kapcsolatban. Szövegezés:

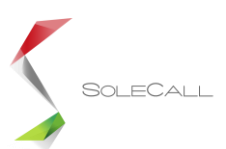

#### **Előzetes beállítások**

#### **Személyes adatok** (Menüben)

Kérjük töltse ki hiánytalanul az adatokat, hogy a segítségnyújtáshoz szükséges információk a vészjelző üzenethez automatikusan hozzárendelődjenek.

**Engedélyek** (felugró ablakok)

Az SMS küldéshez engedélyezni kell a következőket:

- hozzáférés az eszköz földrajzi helyéhez

#### **Segélykérés küldés**

SMS küldés (Főoldal)

Az SMS platform tematizált, a szükséges információk egy része automatikusan, másik része felelet választós rendszerben kerül az üzenetbe beépítésre.

Segélykérést mint érintett, vagy mint szemtanú lehet küldeni.

A két verzió egymástól annyiban különbözik, hogy amennyiben szemtanúként történik a bejelentés, az adott készenléti szerv piktogramja mellett a szem piktogramot is meg kell nyomni.

Az üzenet pár érintéssel, néhány másodperc alatt összeállítható és minden információt tartalmaz, ami a segítségnyújtáshoz szükséges.

Miután összeállította az üzenet tartalmát, az "SMS véglegesítése" gomb megnyomásával az üzenet beépül az SMS küldő programba és onnan küldhető el a 112-nek.

Fontos:

Van lehetőség további tartalmat is megadni, de ezt már kézzel kell beírni. Erre akkor lehet szükség, ha a helymeghatározás nem pontos (pl.: beltérben), ilyenkor ezúton pontosíthatjuk a helyzetünket.

#### *8.3 SoleCall alkalmazás*

*A 112 SOS Hallássérülteknek alkalmazást a SoleCall Kft. fejlesztette a 112 számára. A SoleCall személybiztonsági alkalmazás a 112 SMS platform mellett a világon egyedülállóan a kézi beavatkozás nélküli segélykérés lehetőségét is biztosítja. A segélykérés kétfajta mozdulattal aktiválható, úgy is, hogy közben a telefon a zsebben, vagy a táskában van: három lábdobogással, illetve a telefonra történő, hordozón keresztüli három rácsapással. <https://solecall.hu/>*

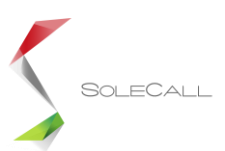

# **9. User experience**

#### **9.1 User interface**

Az alkalmazás úgy készült, hogy a felhasználó számára átlátható és könnyen tanulható és kezelhető legyen. A cél az volt, hogy minél kevesebb interakcióval, a lehető leggyorsabban tudja összeállítani a vészjelző üzenet tartalmát.

A jól strukturált feleletválasztós rendszeren, illetve automatizmusokon keresztül néhány érintéssel, pár másodperc alatt küldhető vészjelző üzenet, a készenléti szerveknek releváns tartalommal.

A felhasználói hibák kiküszöbölése érdekében az első letöltéskor, a felhasználót végig vezetjük a folyamatokon, mely során a segélykéréshez szükséges kötelező személyazonosítási adatok is rögzítésre kerülnek.

# **9.2 Design**

Az alkalmazást egyszerű elegancia jellemzi. A színek harmonizálnak, kellemes a szemnek. Az alkalmazás által használt ikonok használatához szükséges licenceket a SoleCall Kft. megvásárolta. Az alkalmazás az adott készenléti szervekhez illő színeket használ. Ezek a színek mind az ikonkeretekhez és a cselekmény kategóriákhoz egyaránt igazodnak. Az alkalmazás logója a 112 hivatalos logójának megjelenését követi.

# **10. Dokumentumok**

# **10.1 Általános üzleti feltételek**

Az alapján készült, hogy az alkalmazást a SoleCall Kft. üzemelteti.

#### **10.2 Adatvédelmi tájékoztató**

Az alapján készült, hogy az alkalmazást a SoleCall Kft. üzemelteti.